<span id="page-0-0"></span>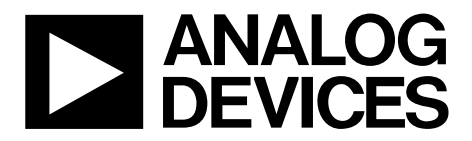

One Technology Way • P.O. Box 9106 • Norwood, MA 02062-9106, U.S.A. • Tel: 781.329.4700 • Fax: 781.461.3113 • www.analog.com

# **Evaluation Board for the [AD5243](www.analog.com/AD5243) Digital Potentiometer**

### **FEATURES**

**Full-featured evaluation board for the [AD5243](http://www.analog.com/AD5243) Various test circuits Various ac/dc input signals PC control via a separately purchased system demonstration platform (SDP-B) PC software for control** 

### **PACKAGE CONTENTS**

**EVAL-AD5243SDZ** 

**CD that includes** 

**Self-installing software that allows users to control the board and exercise all functions of the device Electronic version of the [AD5243](http://www.analog.com/AD8403) data sheet Electronic version of the [UG-346](http://www.analog.com/UG-346) user guide** 

### **GENERAL DESCRIPTION**

This user guide describes the evaluation board for evaluating the [AD5243,](http://www.analog.com/AD5243) a dual-channel, 256-position digital potentiometer.

The [AD5243](http://www.analog.com/AD5243) supports single-supply 2.7 V to 5.5 V operation, making the device suited for battery-powered applications and many other applications.

In addition, the [AD5243](http://www.analog.com/AD5243) uses a versatile I<sup>2</sup>C serial interface that operates in fast mode, allowing speeds of up to 400 kbps.

The EVAL-AD5243SDZ can operate in single-supply mode and incorporates an internal power supply from the USB.

Complete specifications for the [AD5243](http://www.analog.com/AD5243) part are in the [AD5243](http://www.analog.com/AD5243) data sheet, which is available from Analog Devices, Inc., and should be consulted in conjunction with this user guide when using the evaluation board.

# **DIGITAL PICTURE OF EVALUATION BOARD WITH SYSTEM DEMONSTRATION PLATFORM**

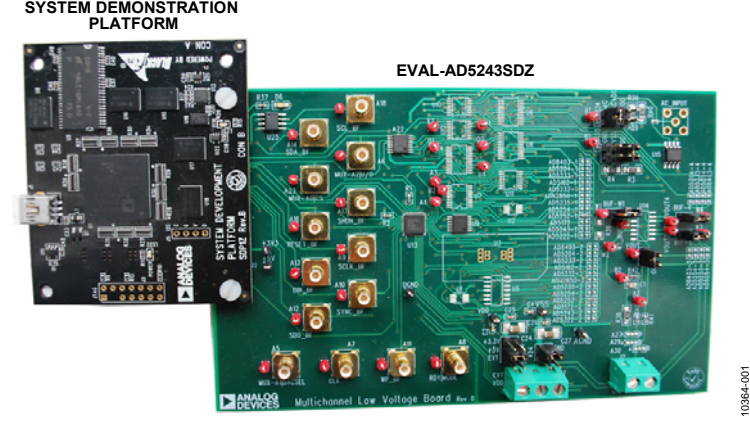

Figure 1.

# <span id="page-1-0"></span>**TABLE OF CONTENTS**

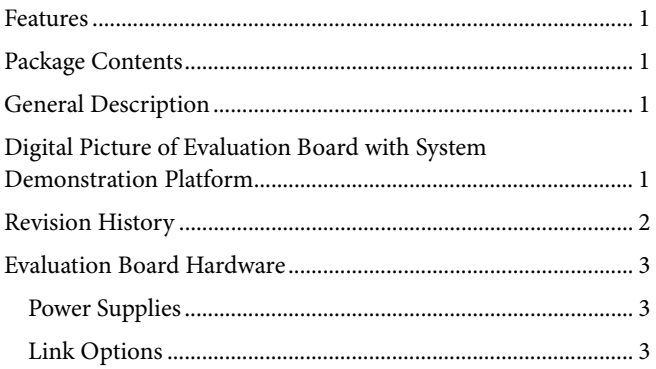

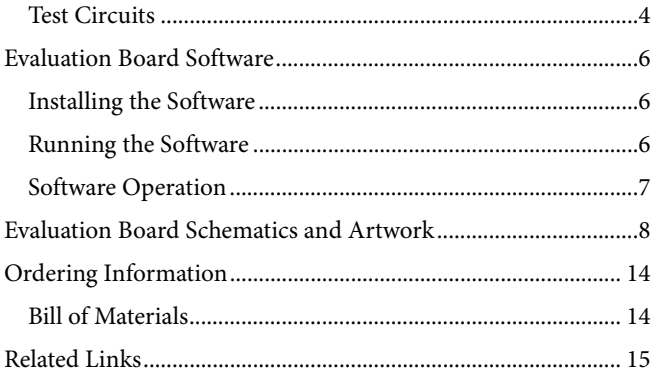

# **REVISION HISTORY**

12/11-Revision 0: Initial Version

# <span id="page-2-0"></span>EVALUATION BOARD HARDWARE

## <span id="page-2-4"></span>**POWER SUPPLIES**

The EVAL-AD5243SDZ supports using single power supplies.

The evaluation board can be powered either from the SDP-B port or externally by the J1-1 and J1-2 connectors, as described in [Table 1](#page-2-1).

All supplies are decoupled to ground using 10 μF tantalum and 0.1 μF ceramic capacitors.

# <span id="page-2-2"></span>**Table 1. Maximum and Minimum Voltages of the Connectors**

<span id="page-2-1"></span>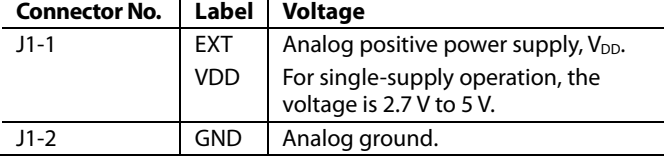

# **LINK OPTIONS**

Several link and switch options are incorporated in the evaluation board and should be set up before using the board. [Table 2](#page-2-2) describes the positions of the links to control the evaluation board by a PC, via the SDP-B board, using the EVAL-AD5243SDZ in single-supply mode. The functions of these link options are described in detail in [Table 3](#page-2-3) through [Table 6](#page-4-0).

#### **Table 2. Link Options Setup for SDP-B Control (Default)**

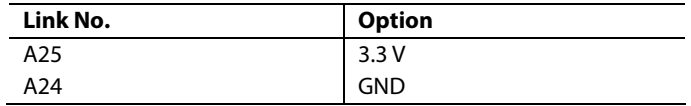

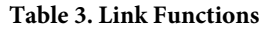

<span id="page-2-3"></span>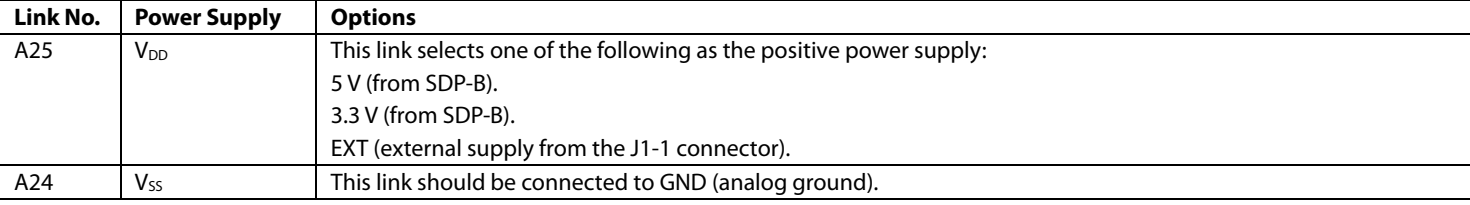

# <span id="page-3-0"></span>UG-346 EVAL-AD5243SDZ User Guide

# **TEST CIRCUITS**

The EVAL-AD5243SDZ incorporates several test circuits to evaluate the [AD5243](http://www.analog.com/AD5243) performance.

### **DAC**

RDAC1 can be operated as a digital-to-analog converter (DAC), as shown in [Figure 2.](#page-3-1)

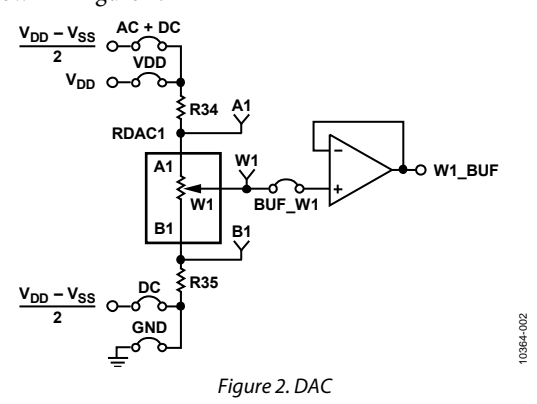

<span id="page-3-3"></span><span id="page-3-1"></span>[Table 4](#page-3-2) shows the options available for the voltage references.

<span id="page-3-2"></span>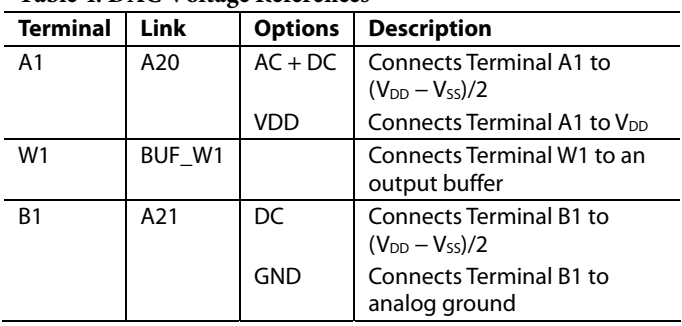

#### **Table 4. DAC Voltage References**

The output voltage is defined in Equation 1.

$$
V_{OUT} = (V_{AI} - V_{BI}) \times \frac{R_{WBI}}{256}
$$
 (1)

where:

*RWB1* is the resistor between the W1 and B1 terminals. *VA1* is the voltage applied to the A1 terminal (A20 link). *VB1* is the voltage applied to the B1 terminal (A21 link).

However, by using the R34 and R35 external resistors, the user can reduce the voltage of the voltage references. In this case, use the A1 and B1 test points to measure the voltage applied to the A0 and B0 terminals and then recalculate  $V_{A0}$  and  $V_{B0}$  in Equation 1.

### **AC Signal Attenuation**

RDAC1 can be used to attenuate an ac signal, which must be provided externally using the AC\_INPUT connector, as shown in [Figure 3.](#page-3-3)

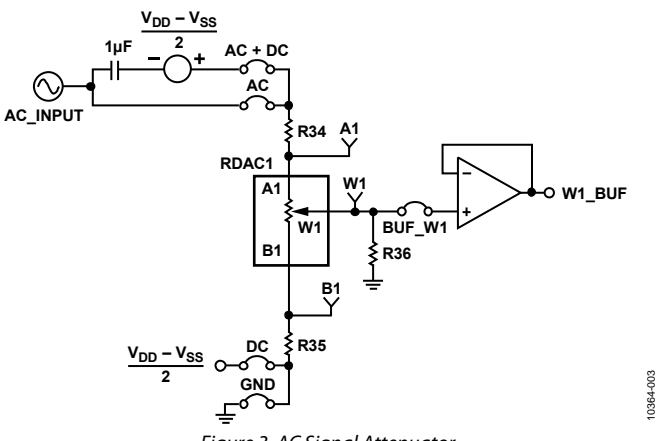

Figure 3. AC Signal Attenuator

Depending on the voltage supply rails and the dc offset voltage of the ac signal, various configurations can be used as described in [Table 5](#page-3-1).

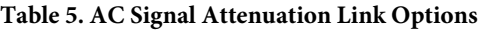

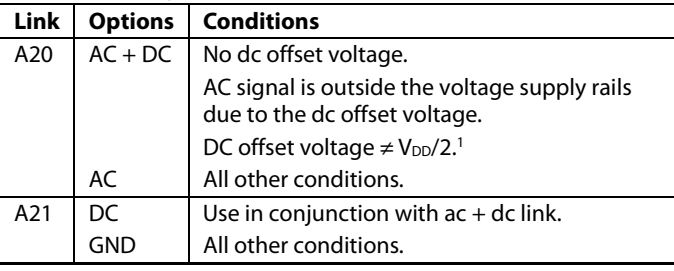

<sup>1</sup> Recommended to ensure optimal total harmonic distortion (THD) performance.

The signal attenuation is defined in Equation 2.

$$
Attention (dB) = 20 \times \log \left( \frac{R_{WB1} + R_W}{R_{END-TO-END}} \right)
$$
 (2)

where:

*RWB1* is the resistor between the W1 and B1 terminals. *RW* is the wiper resistance.

*REND-TO-END* is the end-to-end resistance value.

In addition, R36 can be used to achieve a pseudologarithmic attenuation. To do so, adjust the R36 resistor until a desirable transfer function is found.

# EVAL-AD5243SDZ User Guide Valley Controller Controller Controller Controller Controller Controller Controller

### **Signal Amplifier**

RDAC2 can be operated as an inverting or noninverting signal amplifier supporting linear or pseudologarithmic gains. [Table 6](#page-4-0) shows the available configurations.

The noninverting amplifier with linear gain is shown in [Figure 4](#page-4-1), and the gain is defined in Equation 3.

$$
G = 1 + \frac{R_{WB2}}{R38}
$$
 (3)

<span id="page-4-2"></span>where  $R_{WBE}$  is the resistor between the W2 and B2 terminals.  $q_{\text{gain}}$  limits.

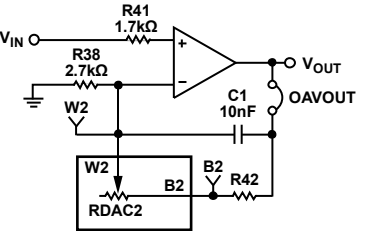

Figure 4. Linear Noninverting Amplifier

<span id="page-4-1"></span>The noninverting amplifier with pseudologarithmic gain is shown in [Figure 5](#page-4-2), and the gain is defined in Equation 4.

$$
G = 1 + \frac{R_{WB2}}{R_{AW2}}\tag{4}
$$

10364-004

where:

<span id="page-4-3"></span>*RWB2* is the resistor between the W2 and B2 terminals. *R*<sub>WB2</sub> is the resistor between the W<sub>2</sub> and B<sub>2</sub> terminals. Figure 6. Linear Inverting Amplifier  $R_{AW2}$  is the resistor between the A<sub>2</sub> and W<sub>2</sub> terminals.

#### **Table 6. Amplifier Selection Link Options**

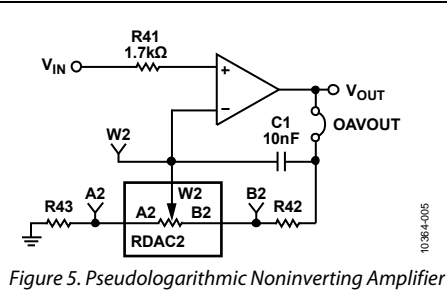

R43 and R42 can be used to set the maximum and minimum

The inverting amplifier with linear gain is shown in [Figure 6](#page-4-3), and the gain is defined in Equation 5.

Note that the input signal,  $V_{IN}$ , must be negative.

$$
G = -\frac{R_{WB2}}{R38} \tag{5}
$$

where  $R_{WB2}$  is the resistor between the W2 and B2 terminals.

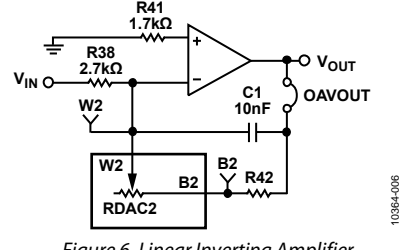

<span id="page-4-0"></span>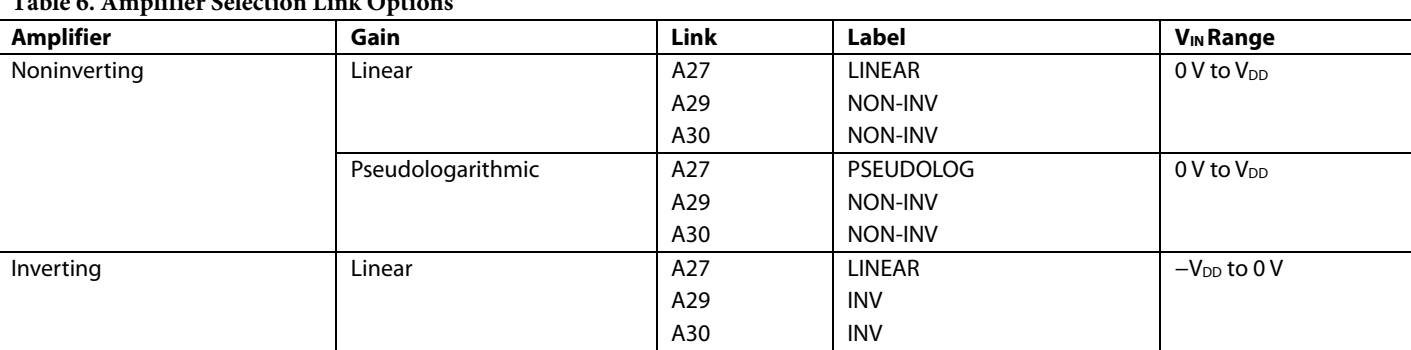

10364-009

# <span id="page-5-0"></span>EVALUATION BOARD SOFTWARE

# **INSTALLING THE SOFTWARE**

The EVAL-AD5243SDZ evaluation kit includes evaluation board software provided on a CD. The software is compatible with Windows® XP, Windows Vista, and Windows 7 (both 32 bits and 64 bits).

Install the software before connecting the [SDP-B board](http://www.analog.com/sdp) to the USB port of the PC to ensure that the SDP-B board is recognized when it is connected to the PC.

- 1. Start the Windows operating system and insert the CD.
- 2. The installation software opens automatically. If it does not, run the **setup.exe** file from the CD.
- <span id="page-5-1"></span>3. After installation is completed, power up the evaluation board as described in the [Power Supplies](#page-2-4) section.
- 4. Connect the EVAL-AD5243SDZ into the SDP-B board and the SDP-B board into the PC using the USB cable included in the evaluation kit.
- 5. When the software detects the evaluation board, follow the instructions that appear to finalize the installation.

### **RUNNING THE SOFTWARE**

To run the program, do the following:

- 1. Click **Start** > **All Programs** > **Analog Devices** > **AD5243** > **AD5243 Eval Board**. To uninstall the program, click **Start** > **Control Panel** > **Add or Remove Programs** > **AD5243 Eval Board.**
- <span id="page-5-2"></span>2. If the SDP-B board is not connected to the USB port when the software is launched, a connectivity error displays (see [Figure 7](#page-5-1)). Simply connect the evaluation board to the USB port of the PC, wait a few seconds, click **Rescan**, and follow the instructions.

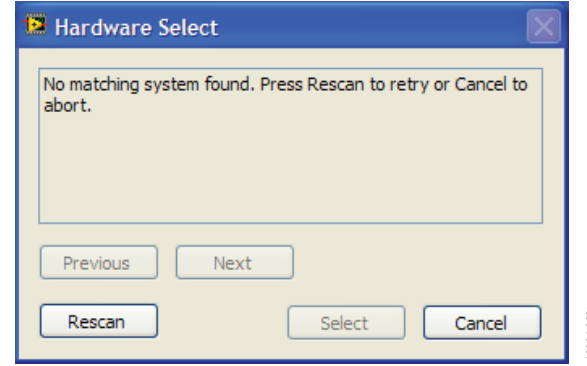

Figure 7. Pop-Up Window Error

The main window of the EVAL-AD5243SDZ evaluation software then opens, as shown in [Figure 8](#page-5-2).

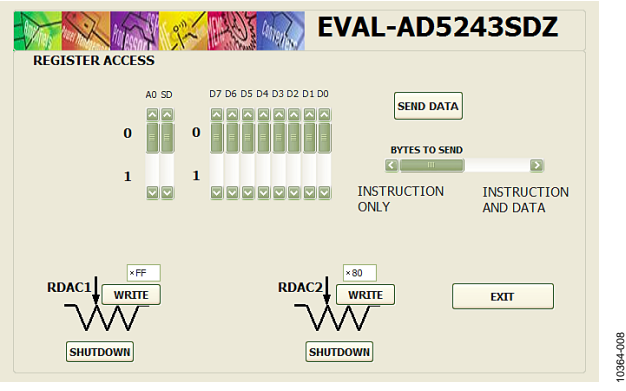

Figure 8. EVAL-AD5243SDZ Evaluation Board Software Main Window

## <span id="page-6-0"></span>**SOFTWARE OPERATION**

The main window of the EVAL-AD5243SDZ software is divided into the following sections: **RDAC1, RDAC2,** and **REGISTER ACCESS.**

**RDAC1** and **RDAC2** can be used to update the RDAC registers by entering a desirable value into the text box and clicking **WRITE**. Additionally, clicking **SHUTDOWN** allows placing the RDAC in shutdown mode. When the button is clicked, the bit toggles automatically.

**REGISTER ACCESS** has the following options:

- **SEND DATA** is a customized I<sup>2</sup>C data-word that can be sent by manually switching the scroll bars from 0 to 1 or from 1 to 0, as desired, and then clicking **SEND DATA**. The command can contain one or two bytes, selected by **BYTES TO SEND.** In addition, the scroll bars are updated on each write transfer, showing the command sent to the part.
- Clicking **EXIT** closes the program but does not reset the part.

<span id="page-7-0"></span>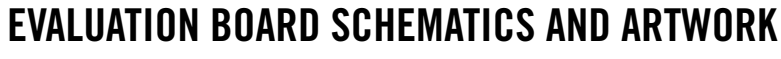

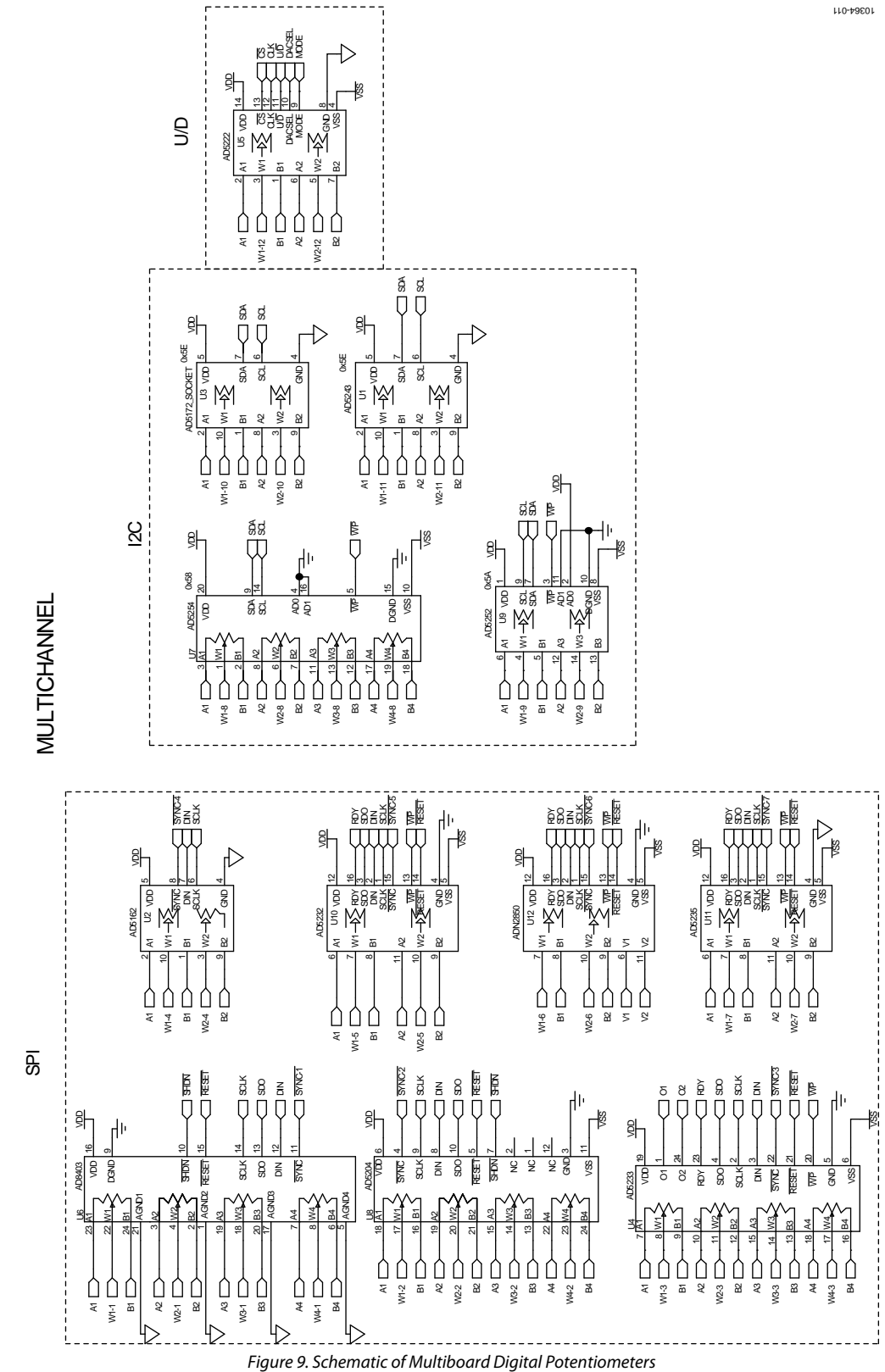

# EVAL-AD5243SDZ User Guide Valley Controlled UG-346

10364-013

10364-013

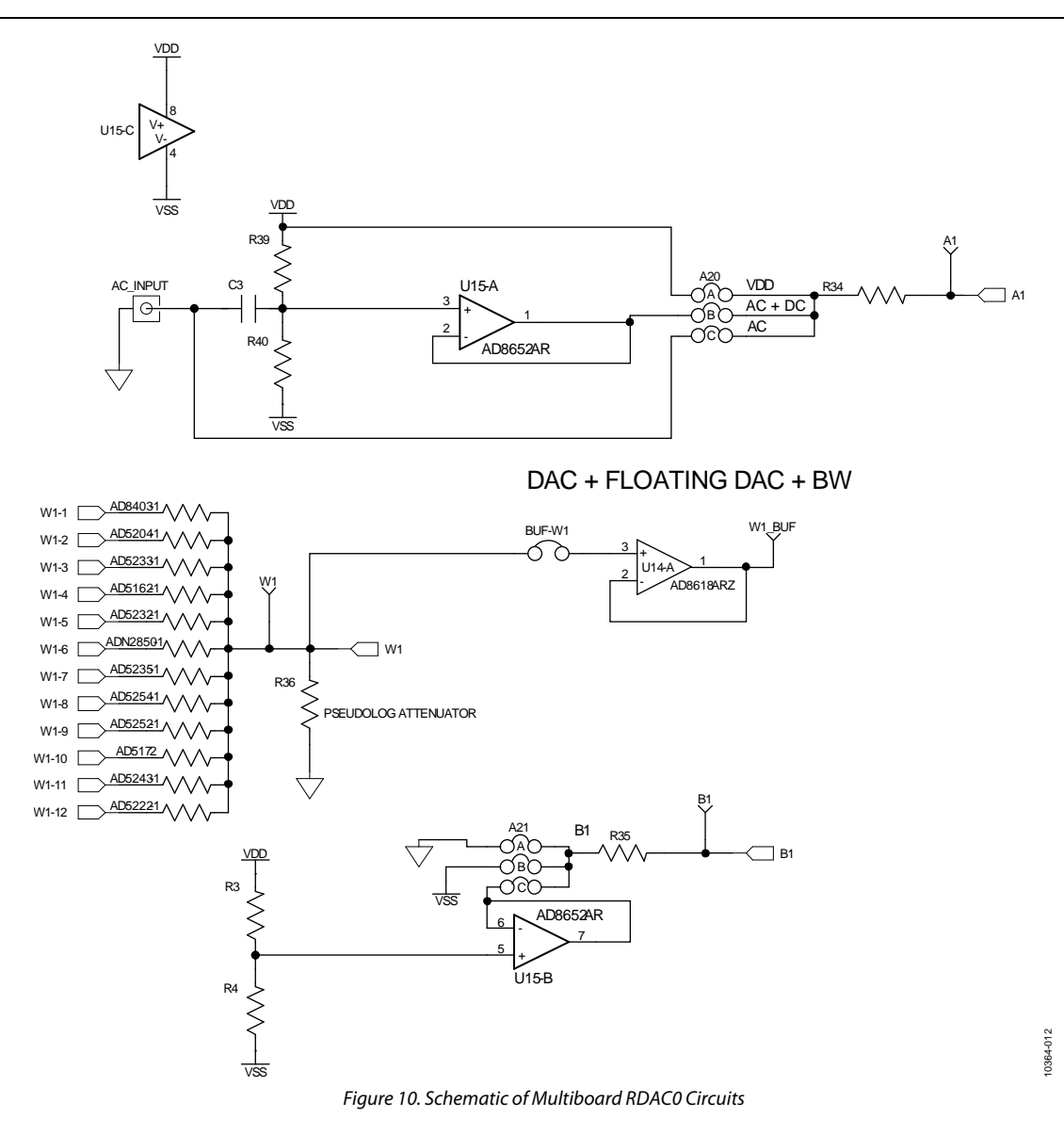

### INVERTINGAND NON-INVERTING WITH LINEAR AND PSEUDO-LOG GAIN

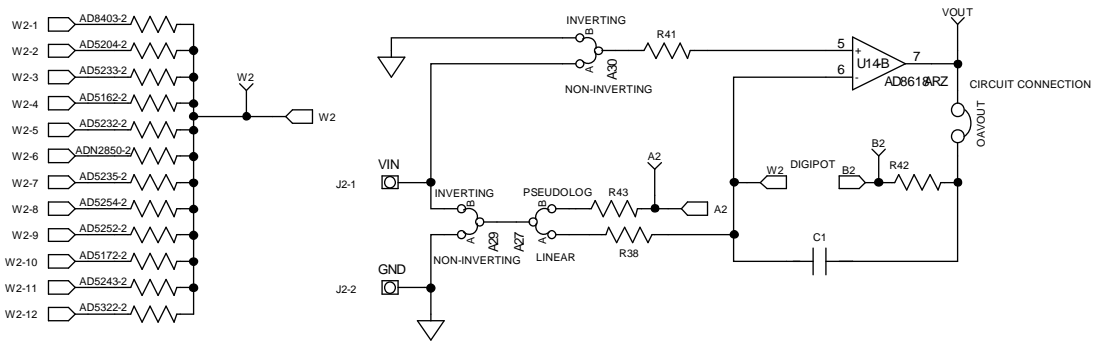

Figure 11. Schematic of Multiboard RDAC1 Circuits

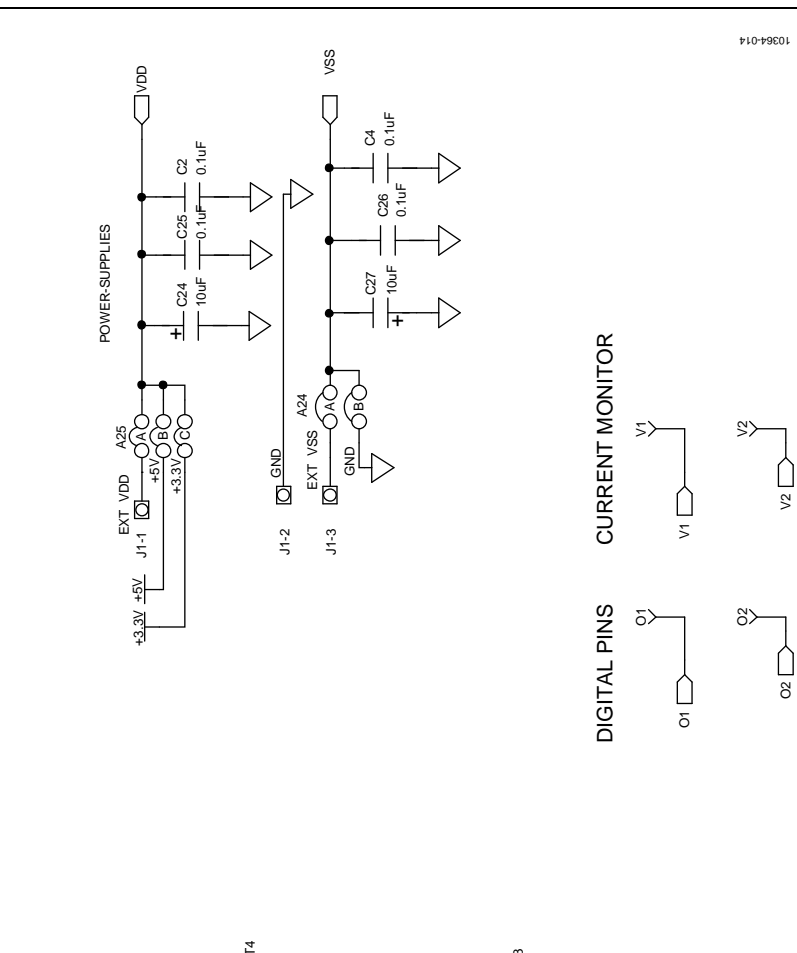

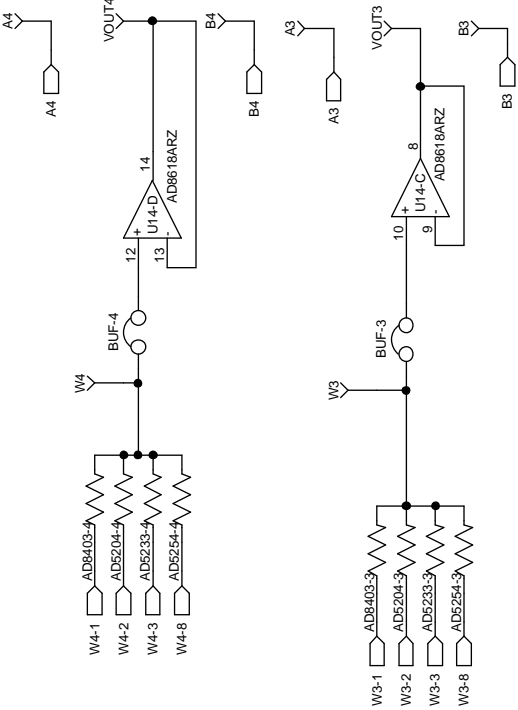

Figure 12. Schematic of [AD5243](http://www.analog.com/AD5243) Power Supplies and Other Channels

POWER-SUPPL

 $\succ$ 

# EVAL-AD5243SDZ User Guide Valley Controlled UG-346

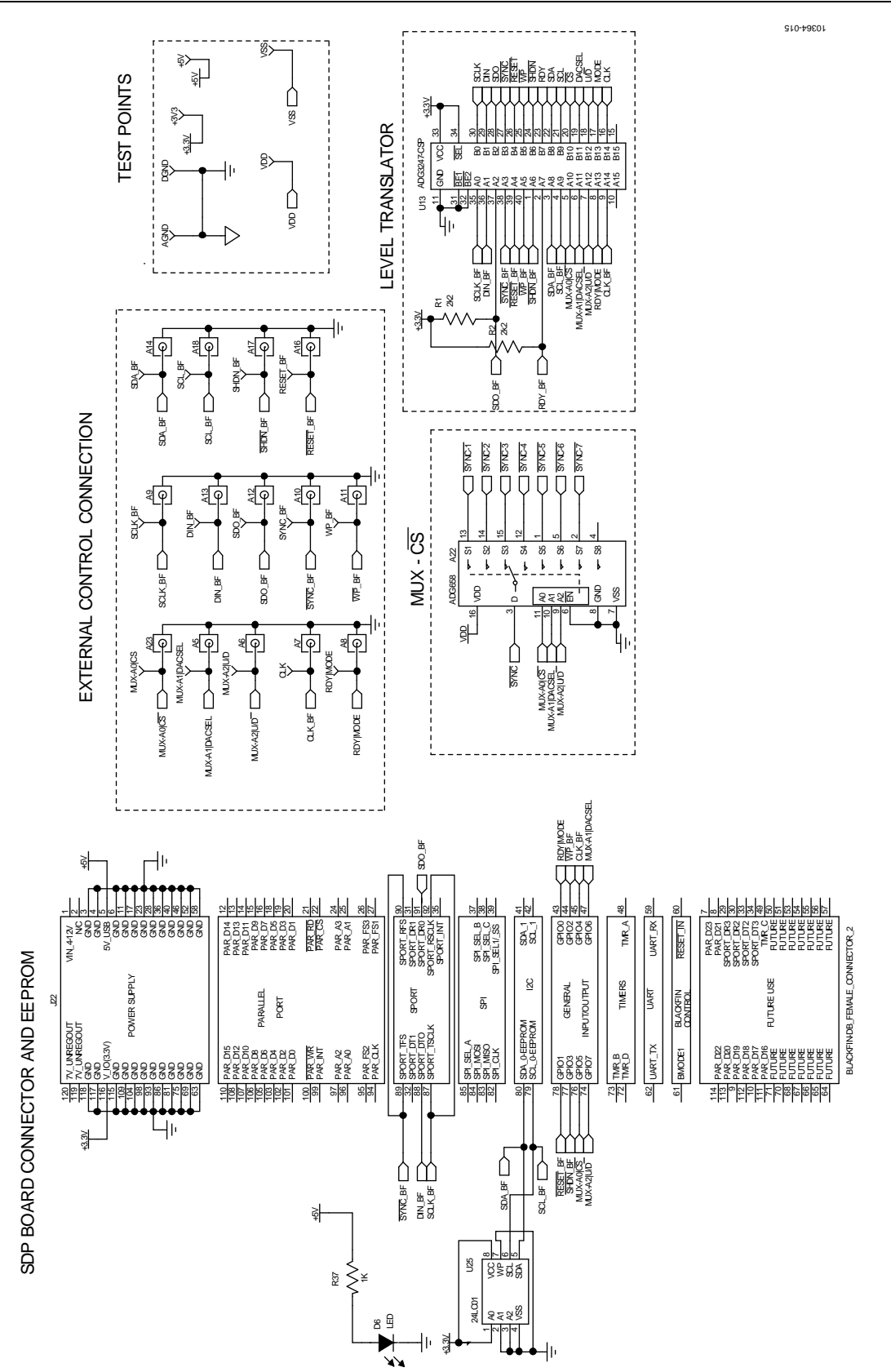

Figure 13. Schematic of SDP-B Connector

# UG-346 EVAL-AD5243SDZ User Guide

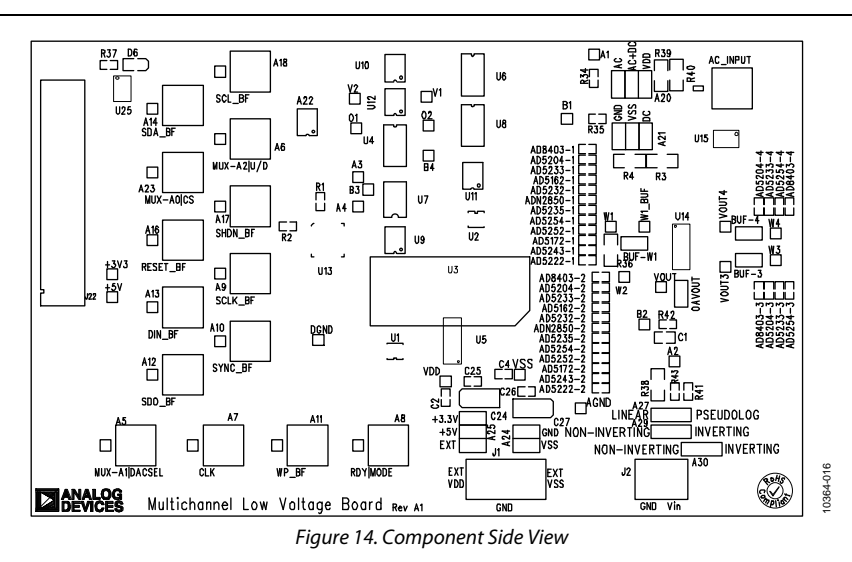

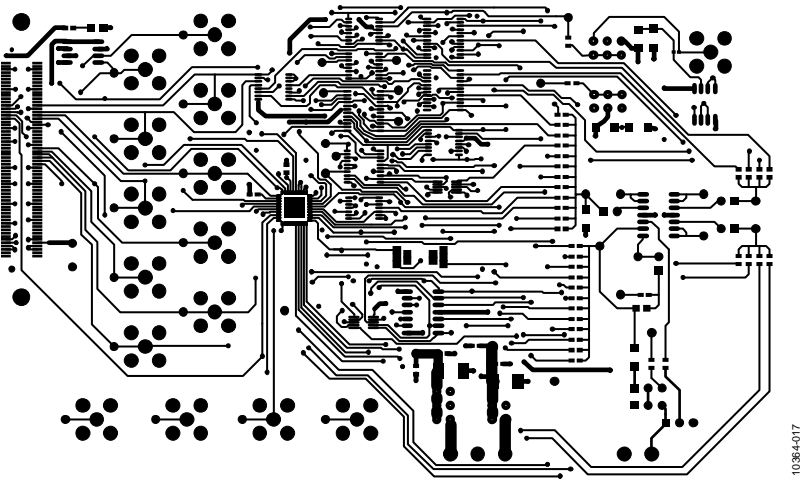

Figure 15. Component Placement Drawing

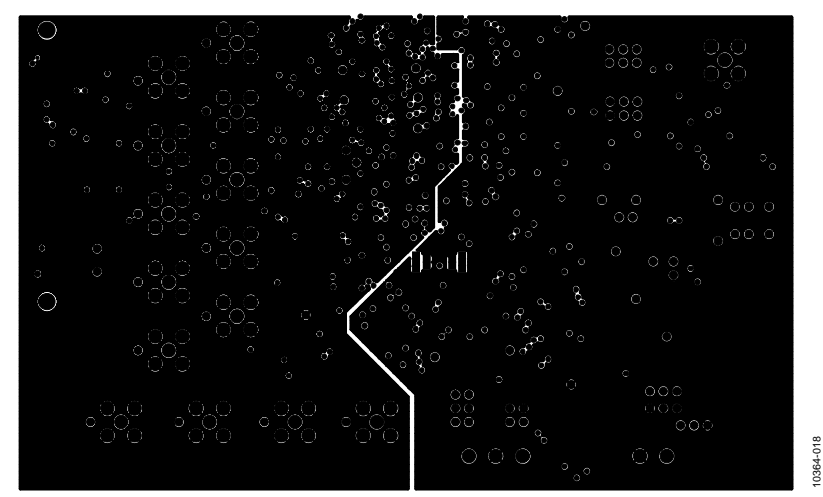

Figure 16. Layer 2 Side PCB Drawing

# EVAL-AD5243SDZ User Guide Valley Contract Contract Contract Contract Contract Contract Contract Contract Contract Contract Contract Contract Contract Contract Contract Contract Contract Contract Contract Contract Contract

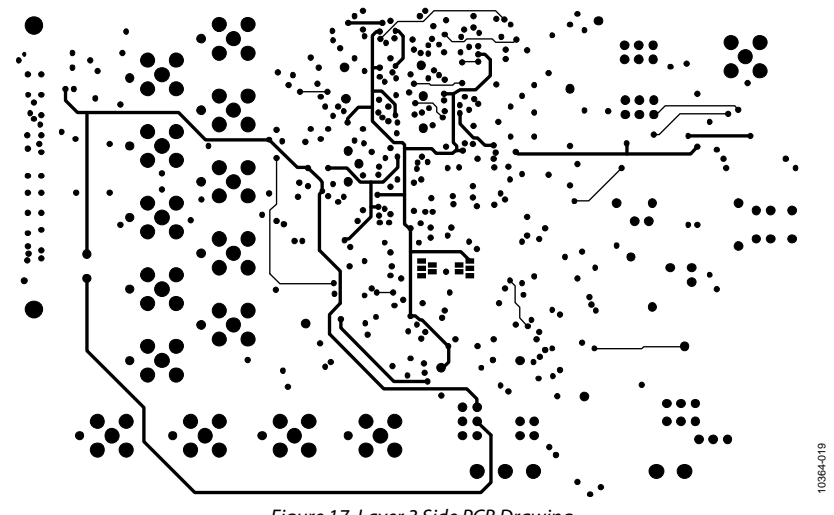

Figure 17. Layer 3 Side PCB Drawing

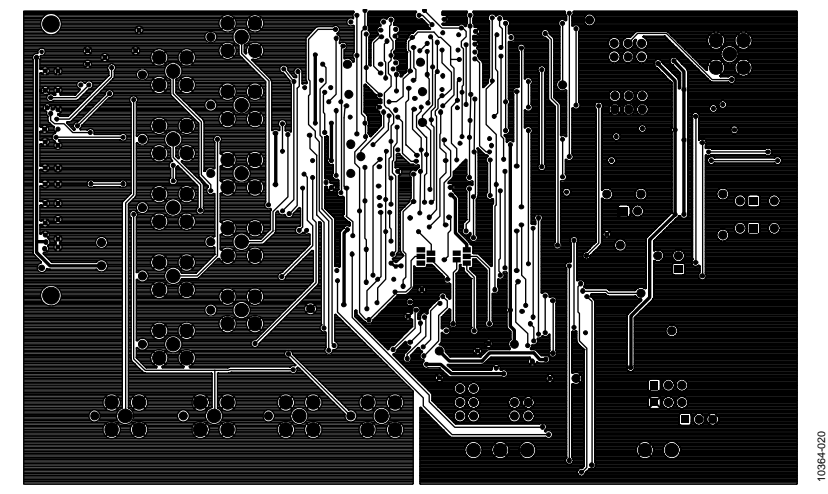

Figure 18. Solder Side PCB Drawing

# <span id="page-13-0"></span>ORDERING INFORMATION

# **BILL OF MATERIALS**

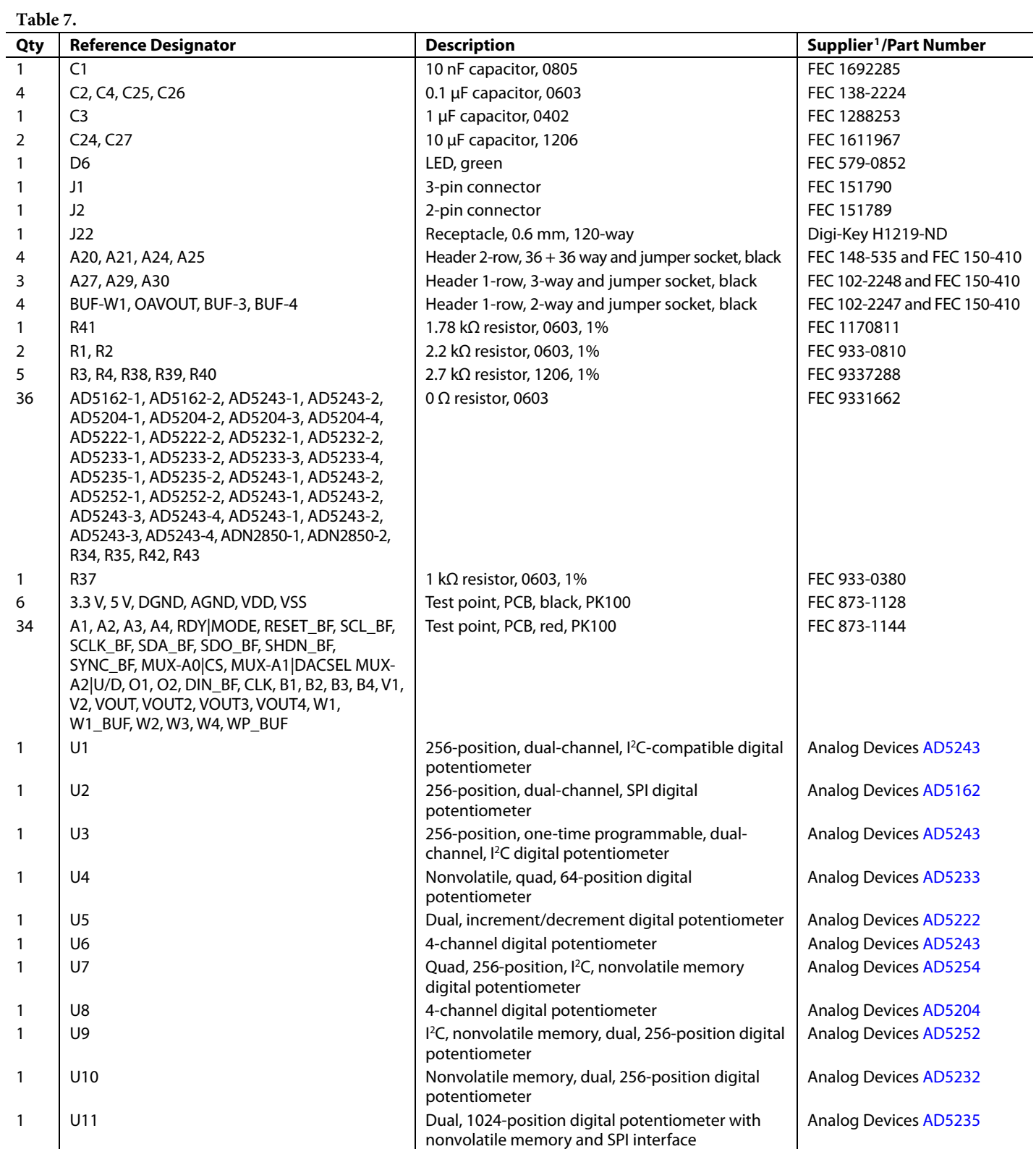

<span id="page-14-1"></span><span id="page-14-0"></span>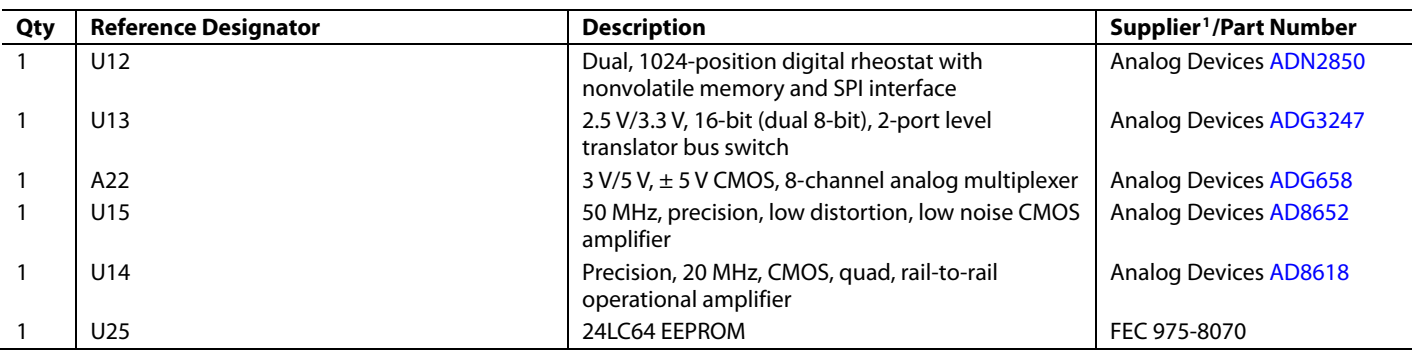

<sup>1</sup> FEC refers to Farnell Electronic Component Distributors; Digi-Key refers to Digi-Key Corporation.

### **RELATED LINKS**

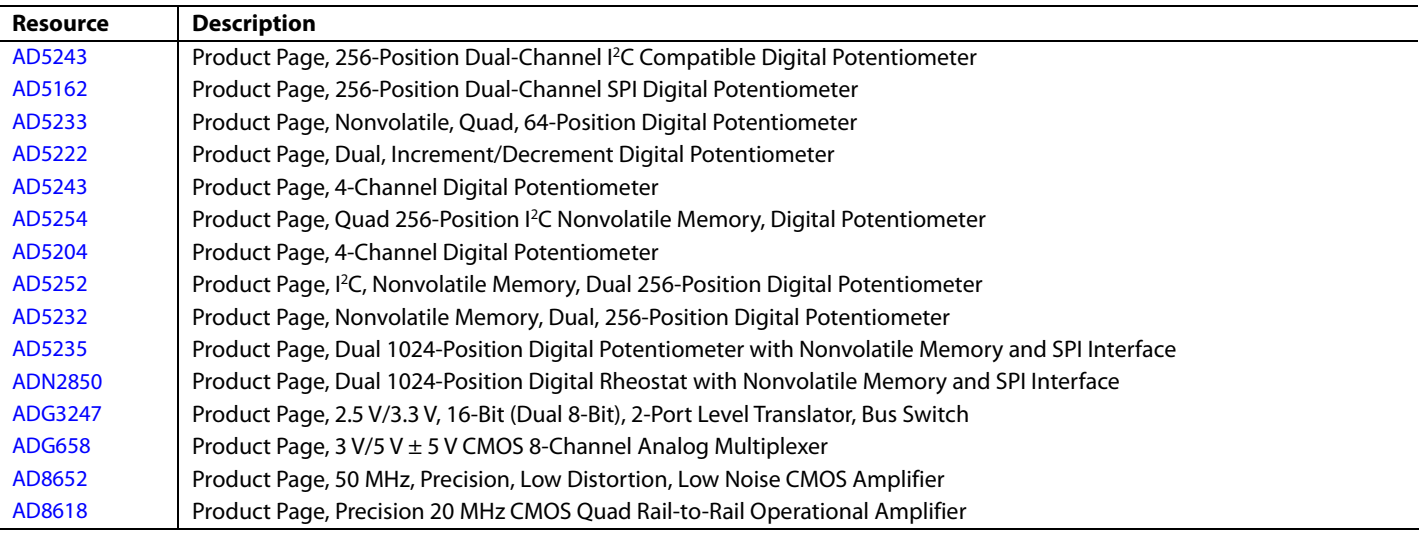

# **NOTES**

I 2 C refers to a communications protocol originally developed by Philips Semiconductors (now NXP Semiconductors).

### **ESD Caution**   $4%$

**ESD (electrostatic discharge) sensitive device**. Charged devices and circuit boards can discharge without detection. Although this product features patented or proprietary protection circuitry, damage may occur on devices subjected to high energy ESD. Therefore, proper ESD precautions should be taken to avoid performance degradation or loss of functionality.

#### **Legal Terms and Conditions**

By using the evaluation board discussed herein (together with any tools, components documentation or support materials, the "Evaluation Board"), you are agreeing to be bound by the terms and conditions set forth below ("Agreement") unless you have purchased the Evaluation Board, in which case the Analog Devices Standard Terms and Conditions of Sale shall govern. Do not use the Evaluation Board until you have read and agreed to the Agreement. Your use of the Evaluation Board shall signify your acceptance of the Agreement. This Agreement is made by and between you ("Customer") and Analog Devices, Inc.<br>("ADI"), with its prin temporary, non-exclusive, non-sublicensable, non-transferable license to use the Evaluation Board FOR EVALUATION PURPOSES ONLY. Customer understands and agrees that the Evaluation Board is provided for the sole and exclusive purpose referenced above, and agrees not to use the Evaluation Board for any other purpose. Furthermore, the license granted is expressly made subject to the following additional limitations: Customer shall not (i) rent, lease, display, sell, transfer, assign, sublicense, or distribute the Evaluation Board; and (ii) permit any Third Party to access the Evaluation Board. As used herein, the term "Third Party" includes any entity other than ADI, Customer, their employees, affiliates and in-house consultants. The Evaluation Board is NOT sold to Customer; all rights not expressly granted herein, including<br>ownership o not disclose or transfer any portion of the Evaluation Board to any other party for any reason. Upon discontinuation of use of the Evaluation Board or termination of this Agreement, Customer agrees to promptly return the Evaluation Board to ADI. ADDITIONAL RESTRICTIONS. Customer may not disassemble, decompile or reverse engineer chips on the Evaluation Board. Customer shall inform ADI of any occurred damages or any modifications or alterations it makes to the Evaluation Board, including but not limited to soldering or any other activity that affects the material content of the Evaluation Board.<br>Modifications t WARRANTIES OR REPRESENTATIONS OF ANY KIND WITH RESPECT TO IT. ADI SPECIFICALLY DISCLAIMS ANY REPRESENTATIONS, ENDORSEMENTS, GUARANTEES, OR WARRANTIES, EXPRESS OR IMPLIED, RELATED TO THE EVALUATION BOARD INCLUDING, BUT NOT LIMITED TO, THE IMPLIED WARRANTY OF MERCHANTABILITY, TITLE, FITNESS FOR A PARTICULAR PURPOSE OR NONINFRINGEMENT OF INTELLECTUAL PROPERTY RIGHTS. IN NO EVENT WILL ADI AND ITS LICENSORS BE LIABLE FOR ANY INCIDENTAL, SPECIAL, INDIRECT, OR CONSEQUENTIAL DAMAGES RESULTING FROM CUSTOMER'S POSSESSION OR USE OF<br>THE EVALUATION BOARD, INCLUDING BUT NOT LIMIT AMOUNT OF ONE HUNDRED US DOLLARS (\$100.00). EXPORT. Customer agrees that it will not directly or indirectly export the Evaluation Board to another country, and that it will comply with all applicable United States federal laws and regulations relating to exports. GOVERNING LAW. This Agreement shall be governed by and construed in accordance with the substantive laws of the Commonwealth of Massachusetts (excluding conflict of law rules). Any legal action regarding this Agreement will be heard in the state or federal courts having jurisdiction in Suffolk County, Massachusetts, and Customer hereby submits to the personal jurisdiction and venue of such courts. The United Nations Convention on Contracts for the International Sale of Goods shall not apply to this Agreement and is expressly disclaimed.

**©2011 Analog Devices, Inc. All rights reserved. Trademarks and registered trademarks are the property of their respective owners. UG10364-0-12/11(0)** 

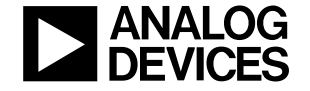

www.analog.com

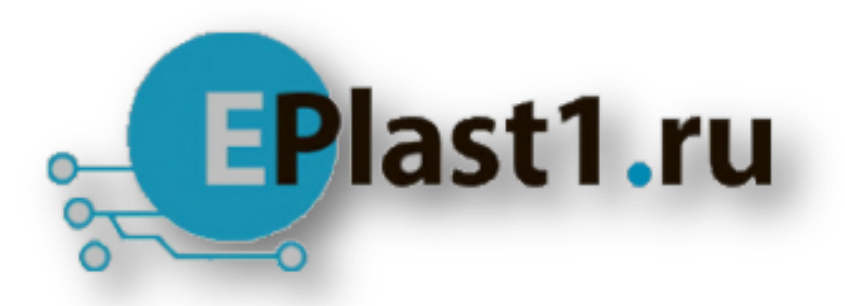

Компания «ЭлектроПласт» предлагает заключение долгосрочных отношений при поставках импортных электронных компонентов на взаимовыгодных условиях!

Наши преимущества:

- Оперативные поставки широкого спектра электронных компонентов отечественного и импортного производства напрямую от производителей и с крупнейших мировых складов;
- Поставка более 17-ти миллионов наименований электронных компонентов;
- Поставка сложных, дефицитных, либо снятых с производства позиций;
- Оперативные сроки поставки под заказ (от 5 рабочих дней);
- Экспресс доставка в любую точку России;
- Техническая поддержка проекта, помощь в подборе аналогов, поставка прототипов;
- Система менеджмента качества сертифицирована по Международному стандарту ISO 9001;
- Лицензия ФСБ на осуществление работ с использованием сведений, составляющих государственную тайну;
- Поставка специализированных компонентов (Xilinx, Altera, Analog Devices, Intersil, Interpoint, Microsemi, Aeroflex, Peregrine, Syfer, Eurofarad, Texas Instrument, Miteq, Cobham, E2V, MA-COM, Hittite, Mini-Circuits,General Dynamics и др.);

Помимо этого, одним из направлений компании «ЭлектроПласт» является направление «Источники питания». Мы предлагаем Вам помощь Конструкторского отдела:

- Подбор оптимального решения, техническое обоснование при выборе компонента;
- Подбор аналогов;
- Консультации по применению компонента;
- Поставка образцов и прототипов;
- Техническая поддержка проекта;
- Защита от снятия компонента с производства.

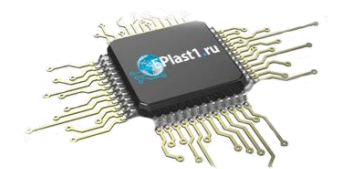

### **Как с нами связаться**

**Телефон:** 8 (812) 309 58 32 (многоканальный) **Факс:** 8 (812) 320-02-42 **Электронная почта:** [org@eplast1.ru](mailto:org@eplast1.ru) **Адрес:** 198099, г. Санкт-Петербург, ул. Калинина, дом 2, корпус 4, литера А.